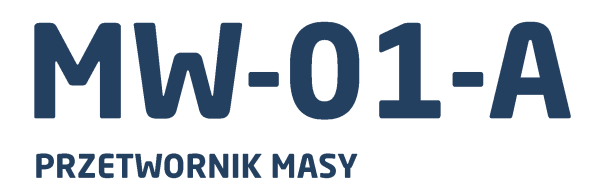

# **INSTRUKCJA OBSŁUGI** ITKU-132-02-01-22-PL

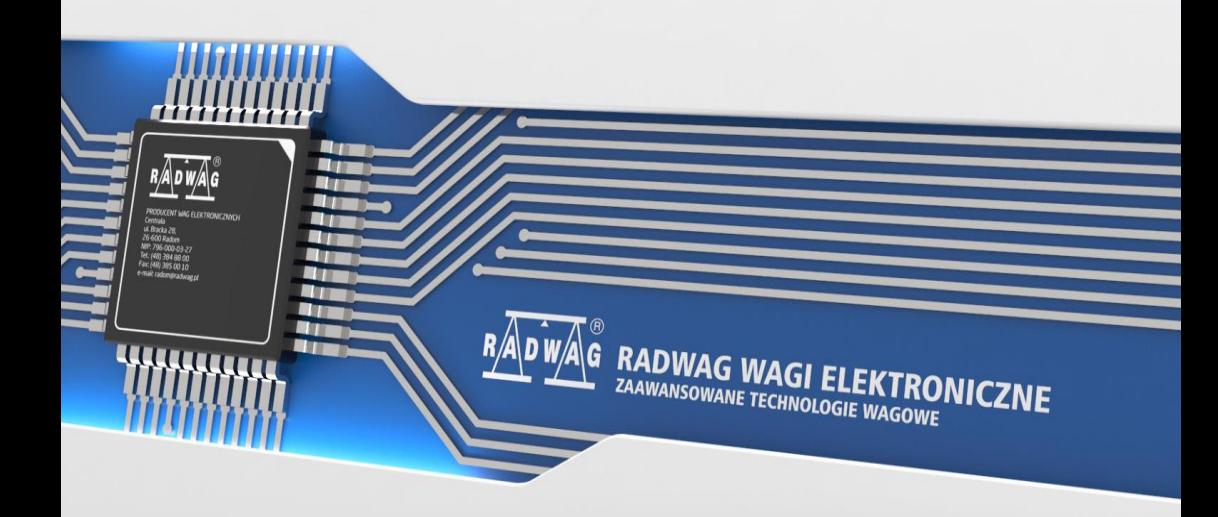

# STYCZEŃ 2022

# **ŚRODKI OSTROŻNOŚCI**

Przed przystąpieniem do instalacji, użytkowania lub konserwacji urządzenia<br>konieczne jest zapoznanie się z niniejszą Instrukcją obsługi konieczne jest zapoznanie i postępowanie zgodnie z jej zaleceniami.

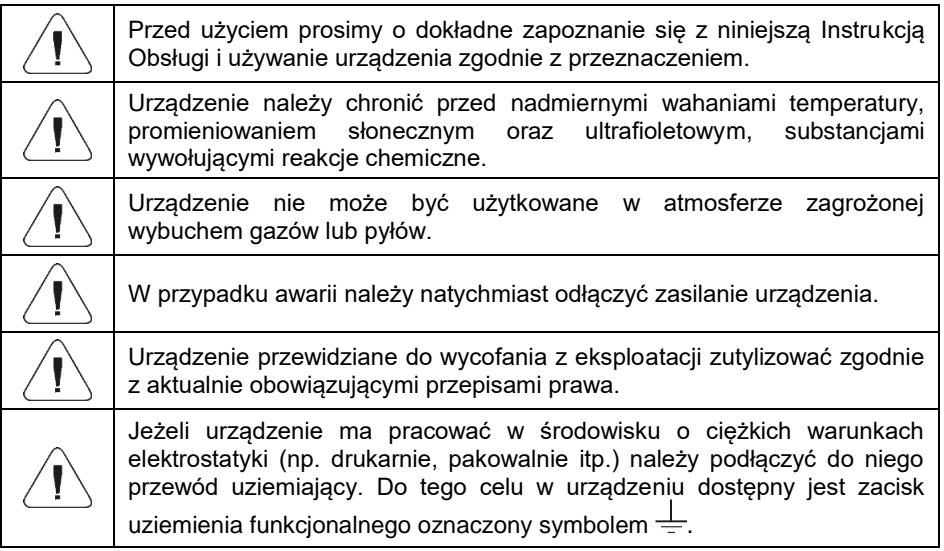

# **SPIS TREŚCI**

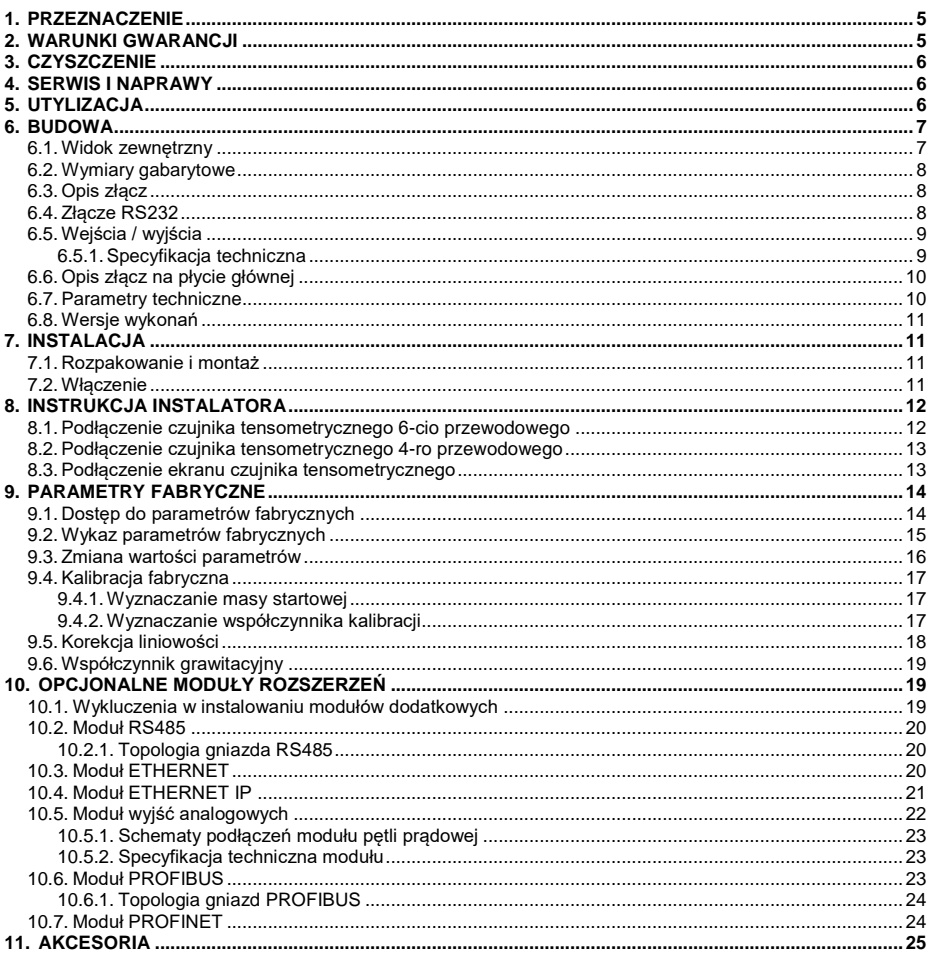

# <span id="page-4-0"></span>**1. PRZEZNACZENIE**

Przetwornik masy MW-01-A przeznaczony jest do budowy przemysłowych wag tensometrycznych. W zależności od potrzeb komunikacja z przetwornikiem masy może odbywać się za pomocą interfejsów: RS232, RS485, Ethernet, Profibus, Profinet, Ethernet IP. MW-01-A może współpracować z miernikami wagowymi lub komputerem PC.

Obsługa przetwornika masy MW-01-A z poziomu komputera PC odbywa się za pomoca programu komputerowego **..MwManager**".

# <span id="page-4-1"></span>**2. WARUNKI GWARANCJI**

- A. RADWAG zobowiązuje się naprawić lub wymienić te elementy, które okażą się wadliwe produkcyjnie lub konstrukcyjnie.
- B. Określenie wad niejasnego pochodzenia i ustalenie sposobów ich wyeliminowania może być dokonane tylko z udziałem przedstawicieli producenta i użytkownika.
- C. RADWAG nie bierze na siebie jakiejkolwiek odpowiedzialności związanej z uszkodzeniami lub stratami pochodzącymi z nieupoważnionego lub<br>nieprawidłowego wykonywania procesów produkcyjnych lub nieprawidłowego serwisowych.
- 
- D. Gwarancja nie obejmuje:<br>• uszkodzeń mechanicznych uszkodzeń mechanicznych spowodowanych niewłaściwą eksploatacją wagi, oraz uszkodzeń termicznych, chemicznych,<br>uszkodzeń spowodowanych wyładowaniem atmosferycznym, uszkodzeń spowodowanych wyładowaniem atmosferycznym, przepięciem w sieci energetycznej lub innym zdarzeniem losowym,
	- czynności konserwacyjnych (czyszczenie wagi).
- E. Utrata gwarancji następuje wówczas, gdy:
	- naprawa zostanie dokonana poza autoryzowanym punktem serwisowym,
	- serwis stwierdzi ingerencję osób nieupoważnionych w konstrukcję mechaniczną lub elektroniczną wagi,
	- waga nie posiada firmowych znaków zabezpieczających.
- F. Uprawnienia z tytułu gwarancji na akumulatory dołączane w komplecie z urządzeniami obejmują okres 12 miesięcy.
- G. Szczegółowe warunki gwarancji znajdują się w karcie serwisowej.
- H. Kontakt telefoniczny z Autoryzowanym Serwisem: +48 (48) 386 64 16.

# <span id="page-5-0"></span>**3. CZYSZCZENIE**

W celu bezpiecznego czyszczenia należy odłączyć urządzenie od zasilania sieciowego.

W trakcie czyszczenia elementów malowanych należy przede wszystkim unikać używania środków czyszczących zawierających jakiekolwiek żrące substancje chemiczne, np. wybielacze (zawierający chlor). Nie wolno stosować preparatów zawierających substancje ścierne. Zawsze należy usuwać brud za pomocą szmatki z mikrofibry, dzięki czemu nie zostaną uszkodzone powłoki ochronne czyszczonych elementów. W przypadku codziennej pielęgnacji i usuwania niewielkich plam, należy wykonać następujące czynności:

- 1. Usunąć zanieczyszczenia ściereczką zamoczoną w ciepłej wodzie.
- 2. Dla uzyskania lepszych rezultatów, można dodać odrobinę płynu do mycia naczyń.

# <span id="page-5-1"></span>**4. SERWIS I NAPRAWY**

*Jeżeli widoczne są jakiekolwiek uszkodzenia należy bezzwłocznie odłączyć urządzenie od zasilania. Uszkodzony element musi zostać natychmiast wymieniony lub naprawiony przez serwis RADWAG.*

W przypadku jakichkolwiek kłopotów z prawidłowym działaniem urządzenia należy skontaktować się z najbliższym punktem serwisowym producenta.

W razie usterki użytkownik powinien dostarczyć wadliwe urządzenie do punktu serwisowego producenta lub w przypadku, gdy jest to niemożliwe zgłosić usterkę do serwisu, aby uzgodnić zakres i sposób naprawy.

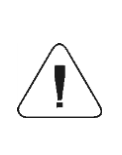

*Niedopuszczalna jest jakakolwiek naprawa wykonywana przez użytkownika. Ingerencja (modyfikacja, naprawy itp.) przez osoby nieupoważnione przez RADWAG spowoduje utratę ważności certyfikatów, deklaracji i gwarancji producenta.*

# <span id="page-5-2"></span>**5. UTYLIZACJA**

Przetworniki masy MW-01-A powinny być poddane recyklingowi i nie należą do odpadów z gospodarstw domowych. Produkt należy utylizować po zakończeniu jego eksploatacji zgodnie z obowiązującymi przepisami prawnymi.

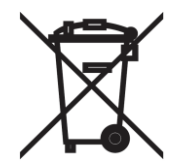

# <span id="page-6-0"></span>**6. BUDOWA**

Przetwornik masy posiada metalową obudowę. Komunikacja z urządzeniami zewnętrznymi w zależności od wersji wykonania MW-01-A odbywa się za pośrednictwem interfejsów: RS232, RS485, Ethernet, Profibus, Profinet, Ethernet IP. Opcjonalnie wyposażony jest w 3 cyfrowe wejścia, 3 wyjścia oraz wyjścia analogowe typu pętla prądowa lub wyjście napięciowe. Zasilany jest napięciem 12÷24VDC.

## <span id="page-6-1"></span>**6.1. Widok zewnętrzny**

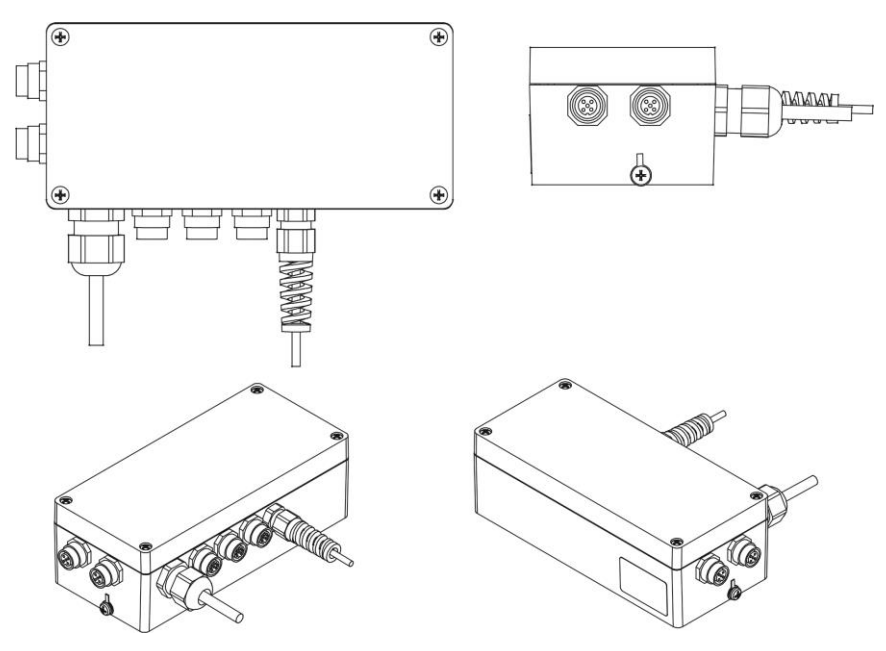

*Rys.1. Widok ogólny przetwornika masy MW-01-A*

# <span id="page-7-0"></span>**6.2. Wymiary gabarytowe**

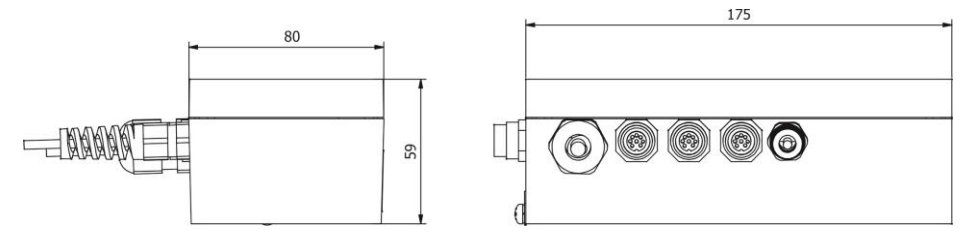

*Rys.2. Wymiary gabarytowe przetwornika masy MW-01-A*

# <span id="page-7-1"></span>**6.3. Opis złącz**

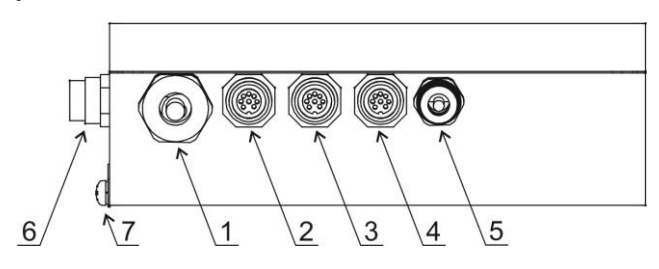

*Rys.3. Rozkład gniazd na obudowie*

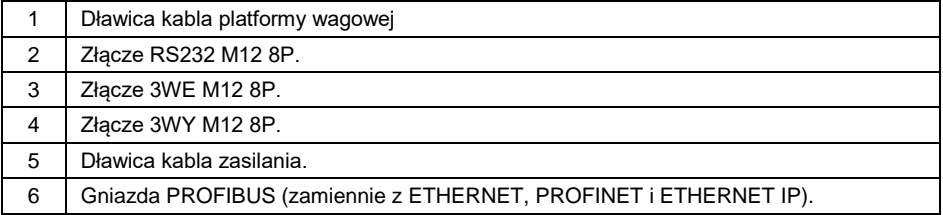

# <span id="page-7-2"></span>**6.4. Złącze RS232**

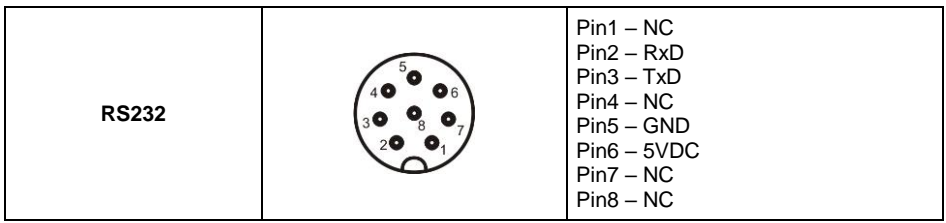

# <span id="page-8-0"></span>**6.5. Wejścia / wyjścia**

Przetwornik masy MW-01-A w standardzie posiada 3 optoizolowane wejścia i 3 wyjścia półprzewodnikowe (przekaźniki półprzewodnikowe). Sygnały wyprowadzone są gniazdami M12 8P.

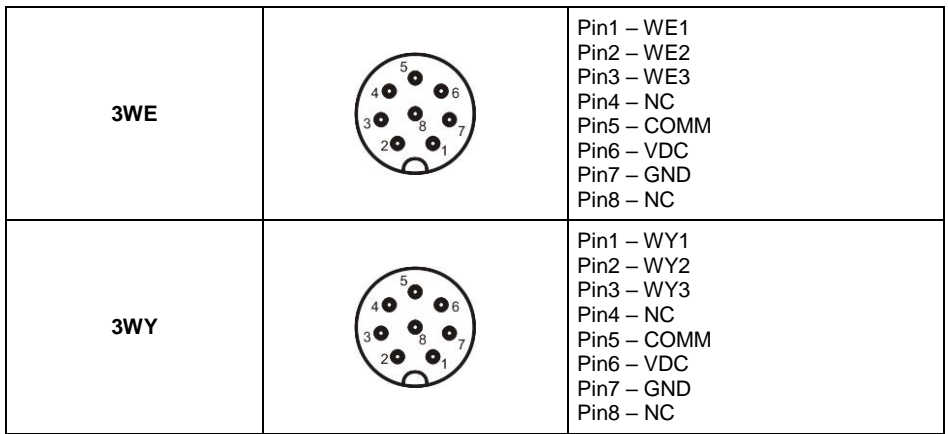

# <span id="page-8-1"></span>**6.5.1. Specyfikacja techniczna**

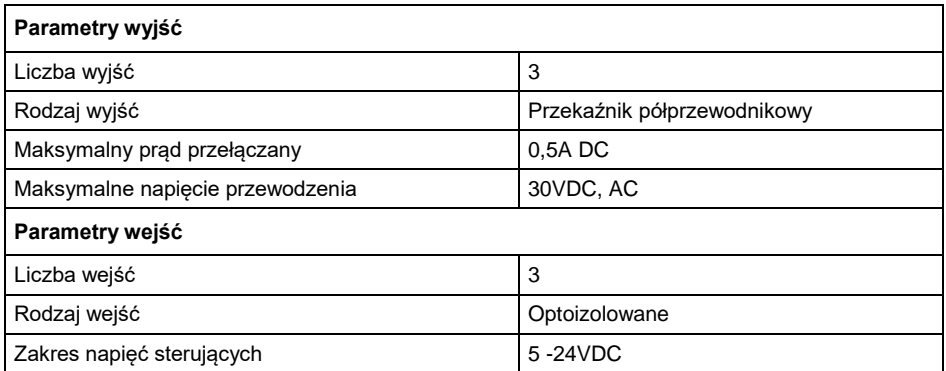

# <span id="page-9-0"></span>**6.6. Opis złącz na płycie głównej**

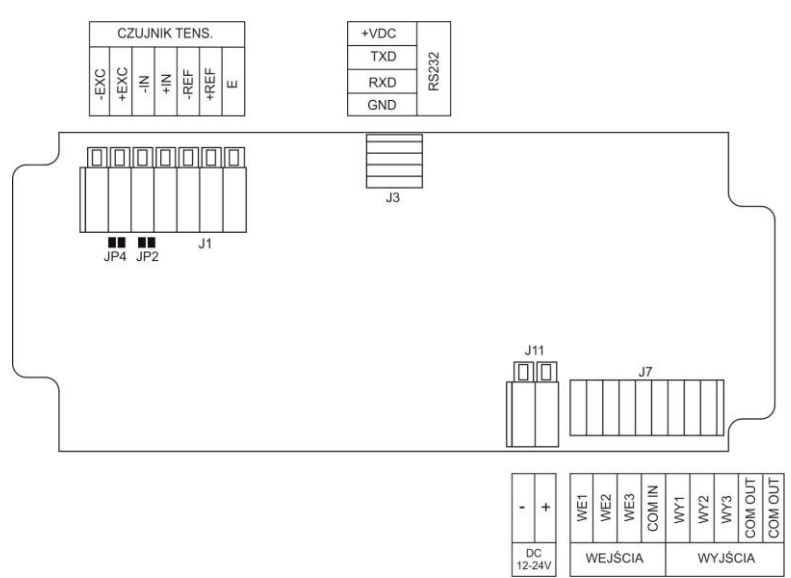

*Rys.4. Rozkład i opis złącz na płycie głównej 215R*

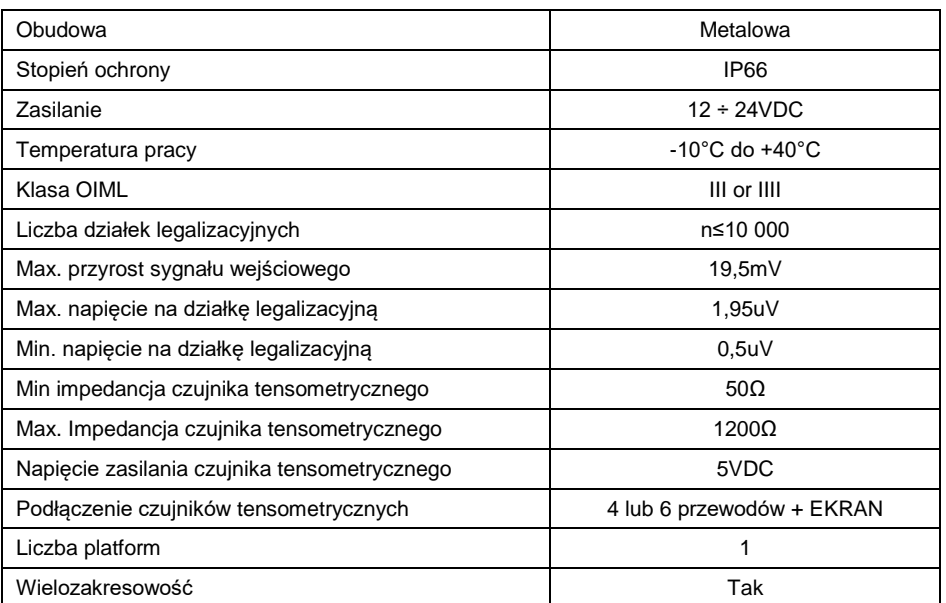

# <span id="page-9-1"></span>**6.7. Parametry techniczne**

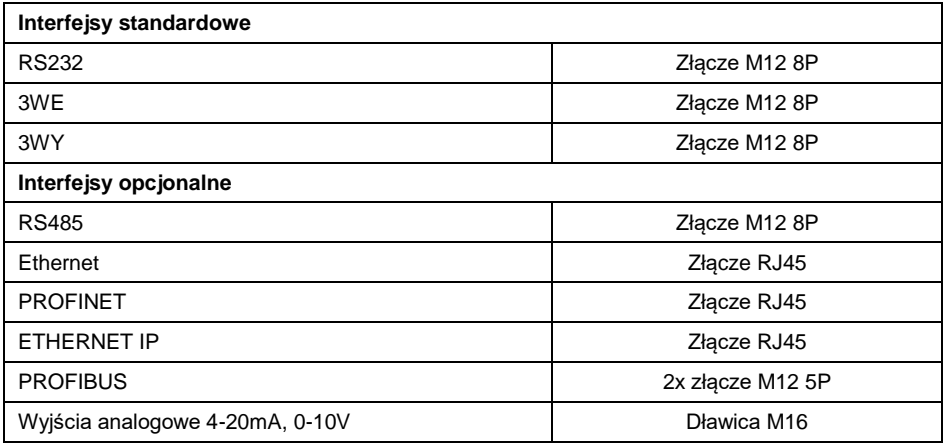

#### <span id="page-10-0"></span>**6.8. Wersje wykonań**

Przetwornik masy MW-01-A występuje w siedmiu wariantach wykonania:

MW-01-A1: wykonanie standard (RS232 + WE/WY),

MW-01-A2: wykonanie standard + Ethernet,

MW-01-A3: wykonanie standard + RS485,

MW-01-A4: wykonanie standard + Profibus,

MW-01-A5: wykonanie standard + Profinet,

MW-01-A6: wykonanie standard + Ethernet IP,

MW-01-A7: wykonanie standard + wyjście analogowe.

# <span id="page-10-1"></span>**7. INSTALACJA**

#### <span id="page-10-2"></span>**7.1. Rozpakowanie i montaż**

- A. Wyjmij przetwornik masy z opakowania fabrycznego.
- B. Po podłączeniu do przetwornika masy platform wagowych, ustaw urządzenie w miejscu użytkowania, na równym i twardym podłożu, z daleka od źródeł ciepła.
- C. Wagę należy wypoziomować.

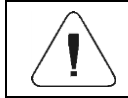

*Procedura poziomowania jest szczegółowo opisana w instrukcji wag TWM1.*

# <span id="page-10-3"></span>**7.2. Włączenie**

• Włacz zasilacz do gniazda sieciowego.

 Po nawiązaniu komunikacji przetwornika masy z programem komputerowym **"MwManager"** można odczytać wynik ważenia.

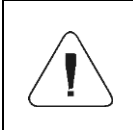

*Procedura nawiązania połączenia oraz szczegółowy opis*  wagi z programem komputerowym *"MwManager" znajduje się w instrukcji obsługi programu komputerowego.*

# <span id="page-11-0"></span>**8. INSTRUKCJA INSTALATORA**

Na bazie przetwornika masy MW-01-A mogą być budowane wagi tensometryczne.

#### <span id="page-11-1"></span>**8.1. Podłączenie czujnika tensometrycznego 6-cio przewodowego**

Dla czujnika tensometrycznego 6-cio przewodowego podłączenia do płytki głównej należy wykonać wg. poniższego rysunku:

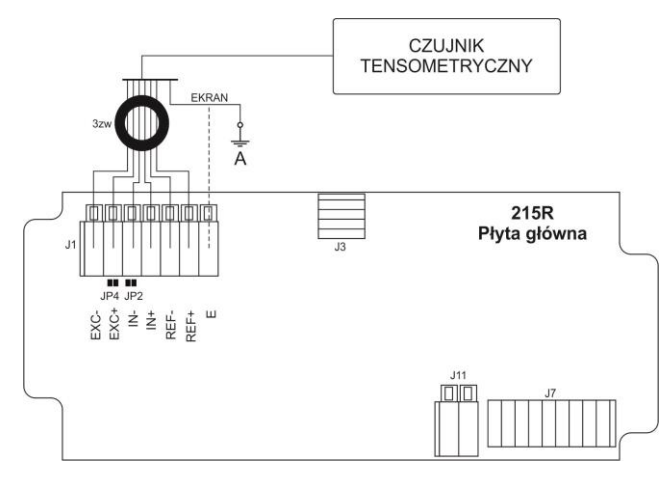

*Rys.5. Podłączenie czujnika 6-cio przewodowego*

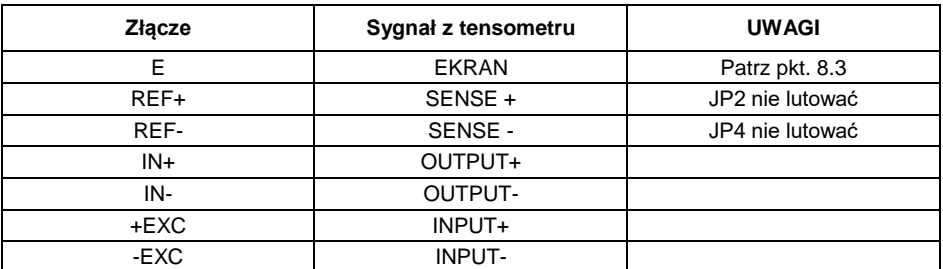

#### <span id="page-12-0"></span>**8.2. Podłączenie czujnika tensometrycznego 4-ro przewodowego**

Dla czujnika tensometrycznego 4-ro przewodowego podłączenia do płytki głównej wykonać wg. poniższego rysunku:

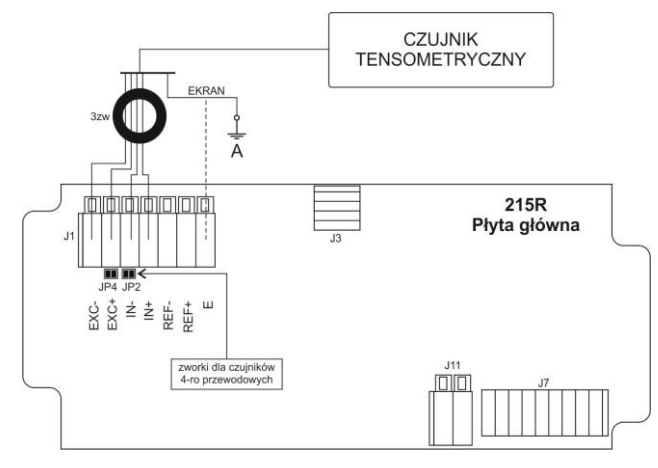

*Rys.6. Podłączenie czujnika 4-ro przewodowego*

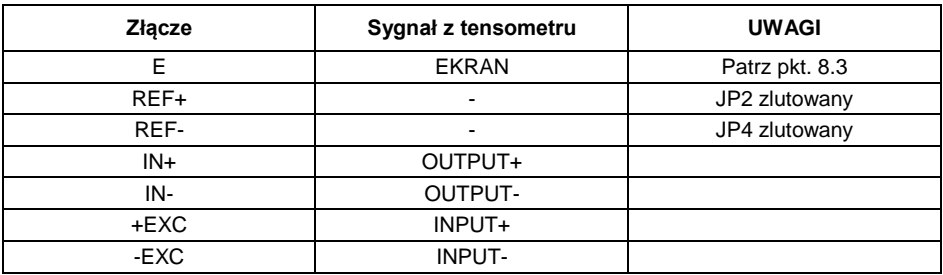

#### <span id="page-12-1"></span>**8.3. Podłączenie ekranu czujnika tensometrycznego**

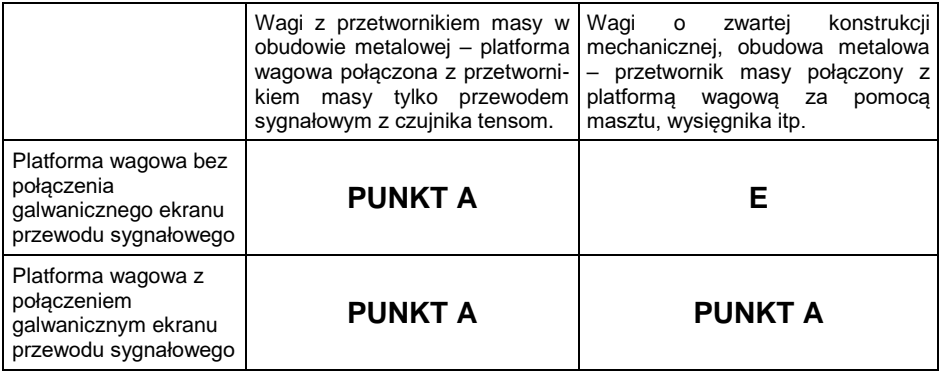

*Punkt A – elektryczne połączenie z obudową E – punkt lutowniczy na płytce przetwornika A/C.*

# <span id="page-13-0"></span>**9. PARAMETRY FABRYCZNE**

Aby uzyskać możliwość edycji oraz zapisu parametrów fabrycznych do pamięci przetwornika masy MW-01-A, należy założyć zworkę dostępu do parametrów fabrycznych.

#### <span id="page-13-1"></span>**9.1. Dostęp do parametrów fabrycznych**

- Włącz zasilacz przetwornika masy MW-01-A do gniazda sieciowego.
- Wciśnij wewnętrzny przycisk **SW1**:

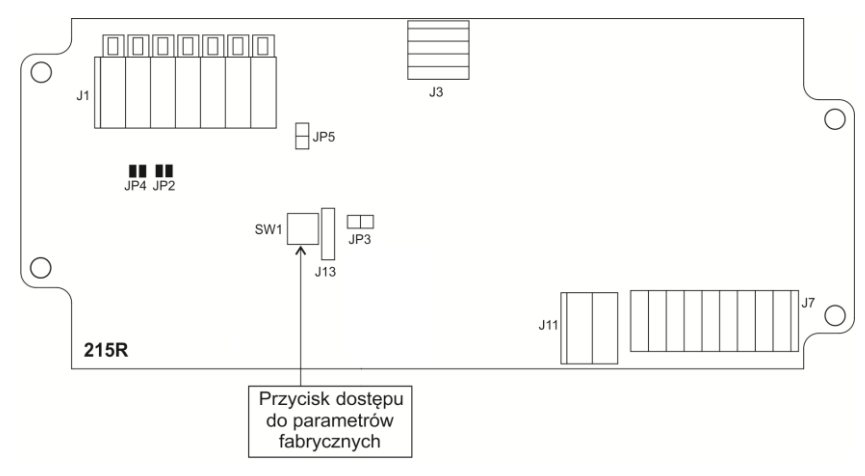

*Rys.7. Przycisk dostępu do parametrów fabrycznych*

- Po nawiązaniu komunikacji przetwornika masy z programem komputerowym **"MwManager"**, przejdź do podmenu **<Parametry / Parametry fabryczne>**.
- Parametry fabryczne są pogrupowane tematycznie: Kalibracyjne, Ważenia, Informacje, Przetwornika. Dostęp do odpowiedniej grupy uzyskasz przełączając się między kolejnymi zakładkami w oknie **<Parametry fabryczne>**.

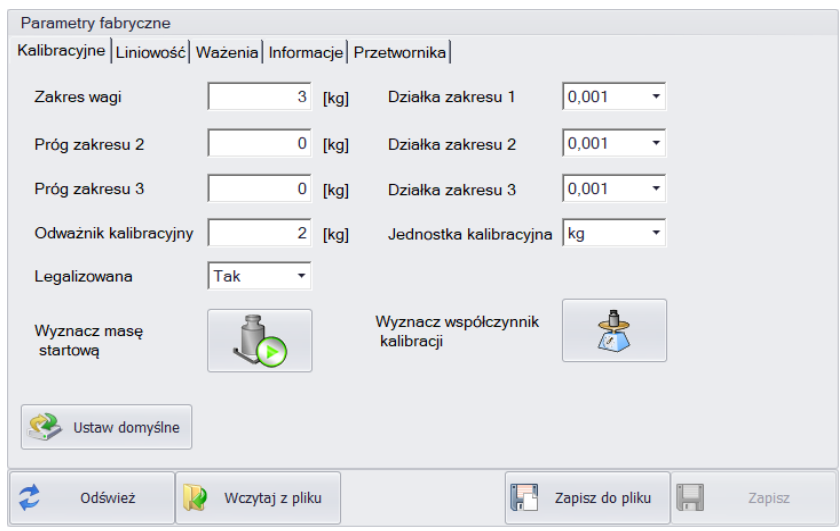

*Rys.8. Okno parametrów fabrycznych*

# <span id="page-14-0"></span>**9.2. Wykaz parametrów fabrycznych**

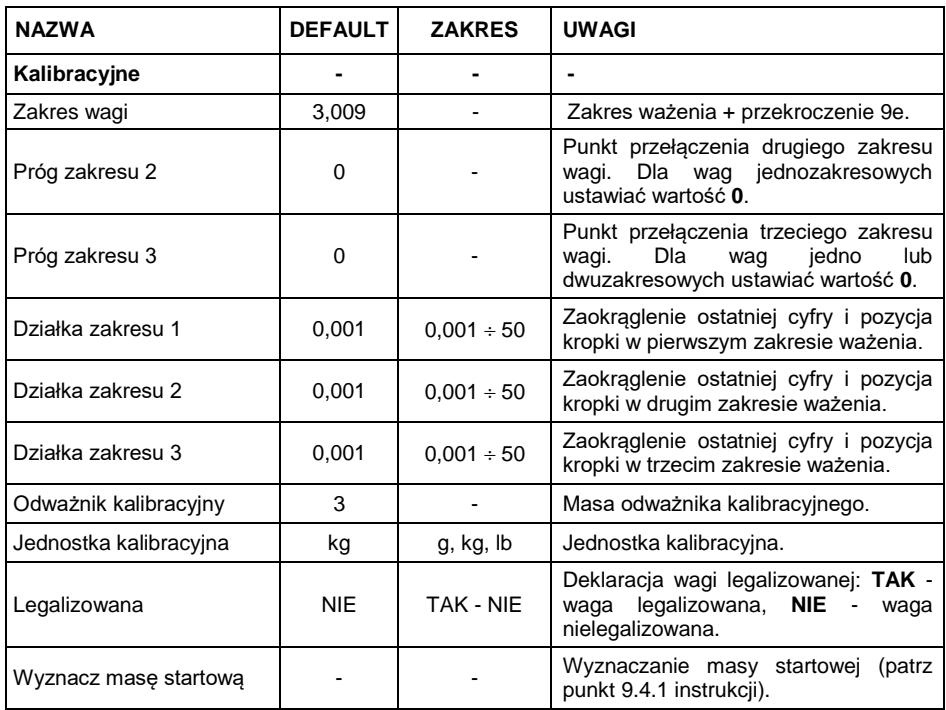

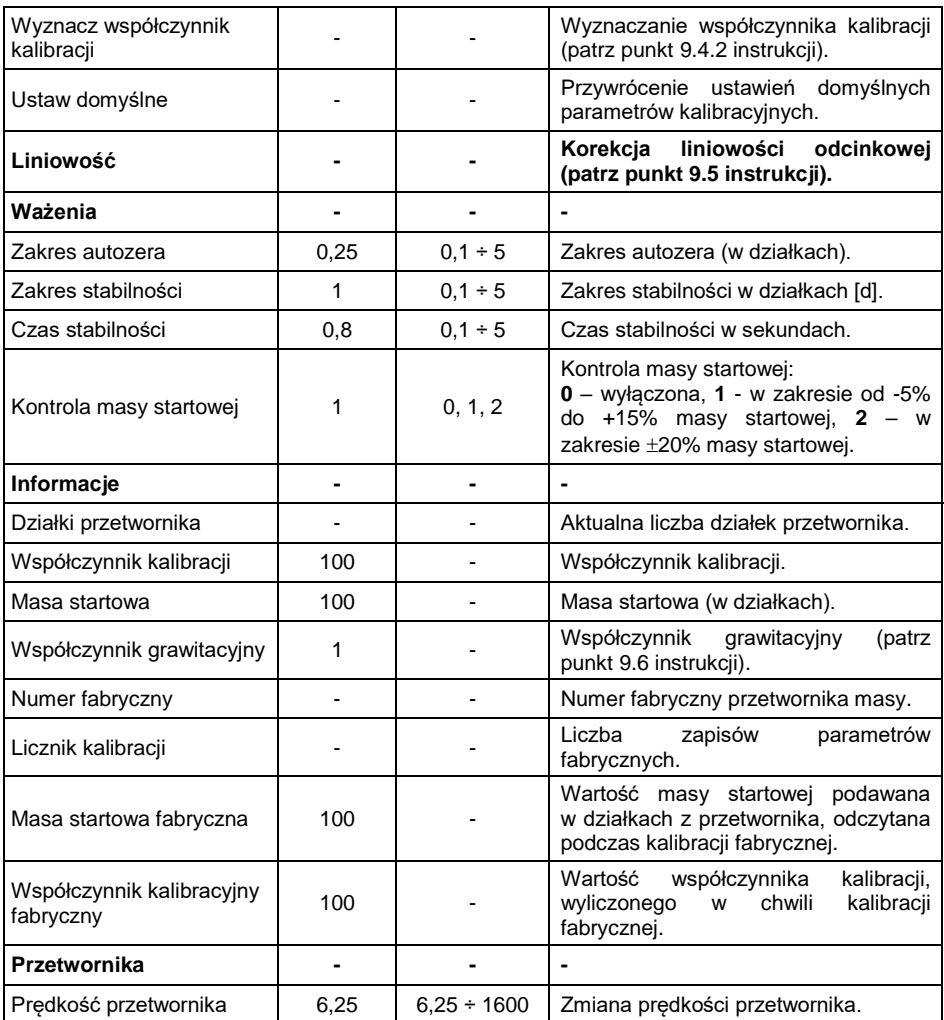

#### <span id="page-15-0"></span>**9.3. Zmiana wartości parametrów**

- Wprowadź / zmień wartość żądanego parametru.
- Potwierdź zmiany przyciskiem **<Zapisz>**, po czym pojawi się komunikat **<Zapisać parametry?>**.
- Zatwierdź komunikat przyciskiem **<Tak>**, po czym wyświetlony zostanie komunikat **<Zapisano zmiany>**.
- Zatwierdź komunikat przyciskiem **<OK>**.

### <span id="page-16-0"></span>**9.4. Kalibracja fabryczna**

# <span id="page-16-1"></span>**9.4.1. Wyznaczanie masy startowej**

- Zdejmij obciążenie z szalki wagi.
- W zakładce **<Kalibracyjne>** naciśnij przycisk **<Wyznacz Masę Startową>**, po czym pojawi się komunikat: **<Zdejmij obciążenie z szalki>**.
- Potwierdź komunikat przyciskiem **<OK.>**, po czym rozpocznie się proces wyznaczania masy startowej.
- Po zakończeniu procesu pojawi się komunikat: **<Proces wyznaczania masy startowej zakończony poprawnie>**.
- Potwierdź komunikat przyciskiem **<OK.>**.
- Naciśnij przycisk **<Zapisz>**, po czym pojawi się komunikat: **<Zapisać parametry?>**.
- Potwierdź komunikat przyciskiem **<Tak>**, po czym pojawi się komunikat: **<Zapisano zmiany>**.
- Potwierdź komunikat przyciskiem **<Tak>**. Wyznaczona masa startowa zostanie zapisana w pamięci przetwornika masy.

# <span id="page-16-2"></span>**9.4.2. Wyznaczanie współczynnika kalibracji**

- Zdejmij obciążenie z szalki wagi.
- Naciśnij przycisk **<Wyznacz współczynnik kalibracji>**, po czym pojawi się komunikat: **<Zdejmij obciążenie z szalki>**.
- Potwierdź komunikat przyciskiem **<OK.>**, po czym rozpocznie się proces wyznaczania masy startowej.
- Po zakończeniu procesu pojawi się komunikat: **<Połóż na szalce odważnik o masie xxx>** (gdzie: xxx – zadeklarowana masa odważnika kalibracyjnego).
- Postaw na szalce odważnik o podanej masie i naciśnij przycisk **<OK>**.
- Po zakończeniu procesu kalibracji pojawi się komunikat: **<Proces wyznaczania współczynnika kalibracji zakończony poprawnie>**.
- Potwierdź komunikat przyciskiem **<OK.>**.
- Naciśnij przycisk **<Zapisz>**, po czym pojawi się komunikat: **<Zapisać parametry?>**.
- Potwierdź komunikat przyciskiem **<Tak>**, po czym pojawi się komunikat: **<Zapisano zmiany>**.
- Potwierdź komunikat przyciskiem **<Tak>**. Wyznaczony współczynnik kalibracji zostanie zapisany w pamięci przetwornika masy.

# <span id="page-17-0"></span>**9.5. Korekcja liniowości**

W zakładce "Liniowość" uzyskujemy dostęp do progów oraz odchyłek liniowości.

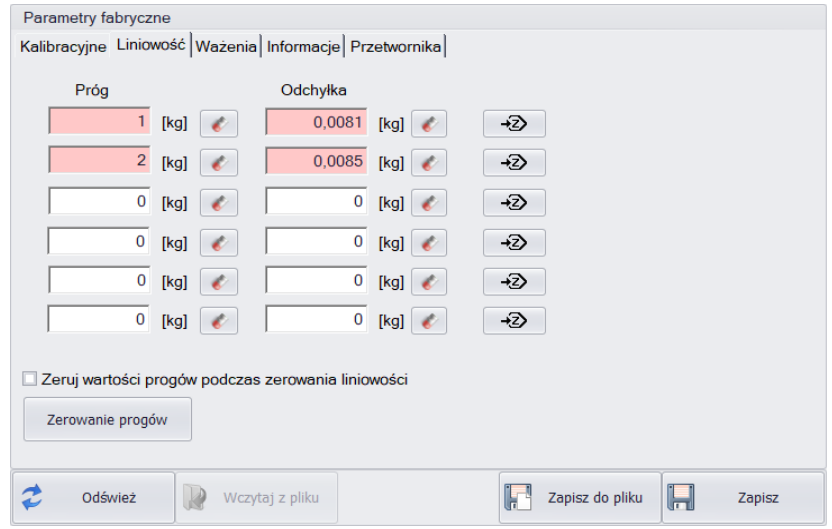

*Rys.9. Okno wyznaczania korekty liniowości*

#### **Przy czym:**

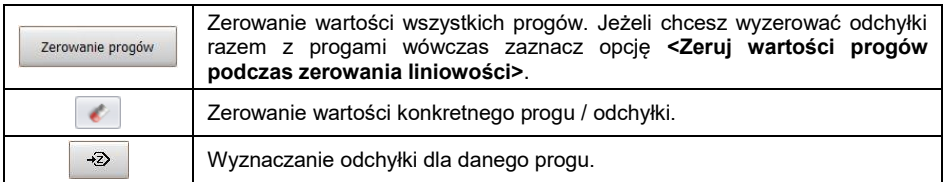

#### **Procedura:**

- Wpisz wartości progów liniowości.
- Wciśnij odpowiadający danemu progowi przycisk  $\mathbb{R}^2$  , po czym pojawi się komunikat: **<Połóż na szalce odważnik o masie xxx>** (gdzie: xxx – wpisana wartość masy).
- Umieść na szalce wagi zadeklarowaną masę i wciśnij przycisk **<OK>**.
- Wartość odchyłki zostanie wyliczona automatycznie i umieszczona w polu odchyłki danego progu liniowości.
- Proces wyznaczania wartości odchyłek dla kolejnych progów liniowości jest analogiczny do opisanego powyżej.
- Zapisz zmiany w przetworniku masy wciskając przycisk **<Zapisz>**, po czym pojawi się komunikat: **<Zapisać parametry?>**.
- Potwierdź komunikat przyciskiem **<Tak>**, po czym pojawi się komunikat: **<Zapisano zmiany>**.
- Potwierdź komunikat przyciskiem **<Tak>**.

# <span id="page-18-0"></span>**9.6. Współczynnik grawitacyjny**

Funkcja poprawki grawitacyjnej niweluje zmiany siły przyciągania ziemskiego na różnych szerokościach geograficznych. Umożliwia poprawne wykalibrowanie wagi z dala od punktu późniejszego użytkowania. Poprawkę grawitacyjną należy wprowadzić na podstawie tabel udostępnianych przez "RADWAG Wagi Elektroniczne" lub poprzez wyliczenie jej zgodnie ze wzorem:

$$
Gcor = \frac{g_{_{uzyt.}}}{g_{_{kal.}}}
$$

Dozwolony zakres, akceptowany przez program, wartości poprawki mieści się w zakresie 0,90000 ÷ 1,99999.

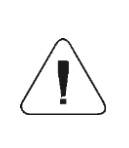

*W przypadku kalibrowania wagi w miejscu użytkowania parametr <Współczynnik gcor> powinien być ustawiony na wartość 1.00000. W przypadku kalibrowania wagi z dala od miejsca późniejszego użytkowania zawsze należy wprowadzić poprawkę grawitacyjną.*

# <span id="page-18-1"></span>**10. OPCJONALNE MODUŁY ROZSZERZEŃ**

Przetwornik masy MW-01-A może być wyposażony w dodatkowe opcjonalne moduły interfejsów: ETHERNET, RS485, PROFIBUS, PROFINET, ETHERNET IP oraz wyjścia analogowe (4-20mA lub 0-10V). Moduły instalowane są wewnątrz urządzenia. Nie jest możliwe jednoczesne zainstalowanie kilku interfejsów opcjonalnych.

#### <span id="page-18-2"></span>**10.1. Wykluczenia w instalowaniu modułów dodatkowych**

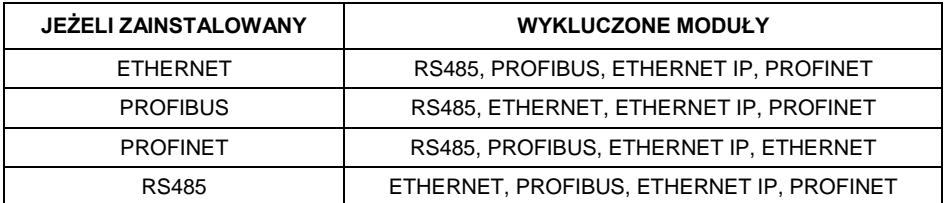

#### <span id="page-19-0"></span>**10.2. Moduł RS485**

Moduł 309R zwiększający funkcjonalność MW-01-A o interfejs RS485 instalowany jest na płytce pośredniej 385R ver.B. Moduł przeznaczony jest do montażu wewnątrz MW-01-A. Dla modułu instalowane jest na obudowie dodatkowe gniazdo M12 8P.

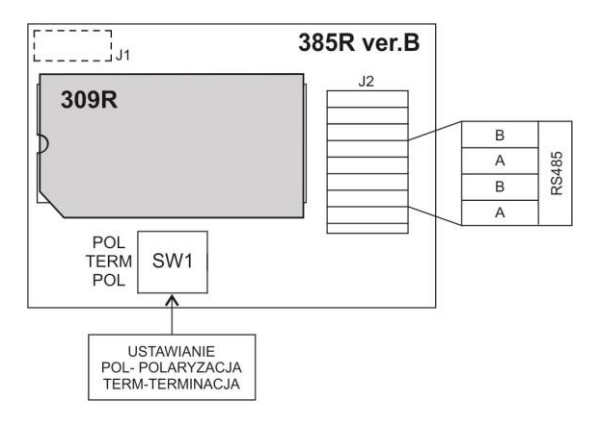

*Rys.10. Moduł RS485*

#### <span id="page-19-1"></span>**10.2.1. Topologia gniazda RS485**

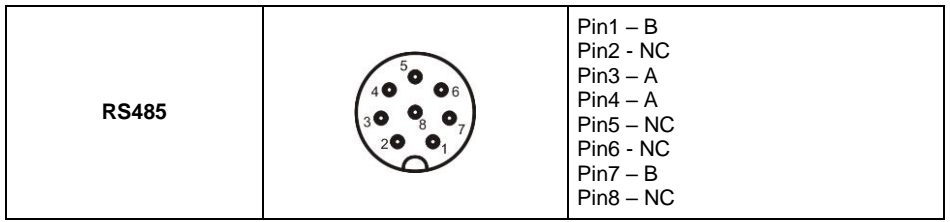

#### <span id="page-19-2"></span>**10.3. Moduł ETHERNET**

Moduł 570R zwiększający funkcjonalność MW-01-A o interfejs Ethernet. Moduł przeznaczony jest do montażu wewnątrz MW-01-A. Dla modułu instalowane jest na obudowie hermetyczne gniazdo RJ45.

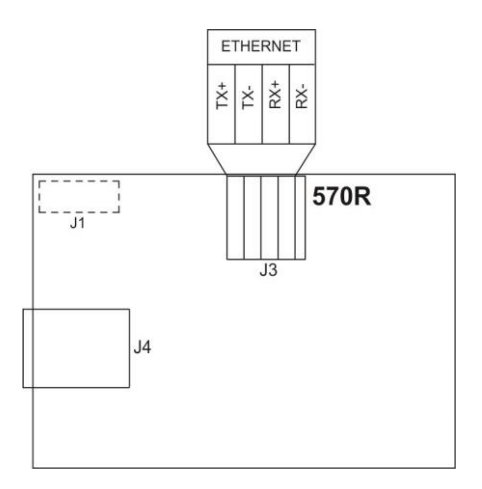

*Rys.11. Moduł ETHERNET 570R*

#### <span id="page-20-0"></span>**10.4. Moduł ETHERNET IP**

Moduł 494R w połączeniu z AB6003 zwiększający funkcjonalność MW-01-A o interfejs Ethernet IP. Moduł przeznaczony jest do montażu wewnątrz miernika. Dla modułu instalowane jest na obudowie hermetyczne gniazdo RJ45.

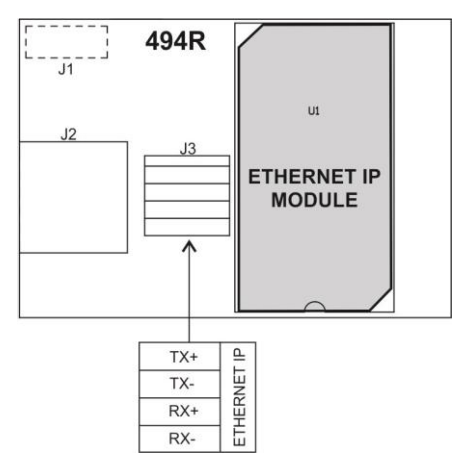

*Rys.12. Moduł ETHERNET IP*

#### <span id="page-21-0"></span>**10.5. Moduł wyjść analogowych**

Zadaniem modułu 495R jest rozszerzenie funkcjonalności MW-01-A o wyjście analogowe 4-20mA oraz napięciowe 0-10V. Moduł przeznaczony jest do montażu wewnątrz MW-01-A. Moduł 495R jest modułem pasywnym. Dla przetwornika masy instalowana jest dławica na obudowie MW-01-A, przez którą wyprowadzony jest przewód 6x0,34mm2 o długości 3m zakończony odizolowanymi żyłami.

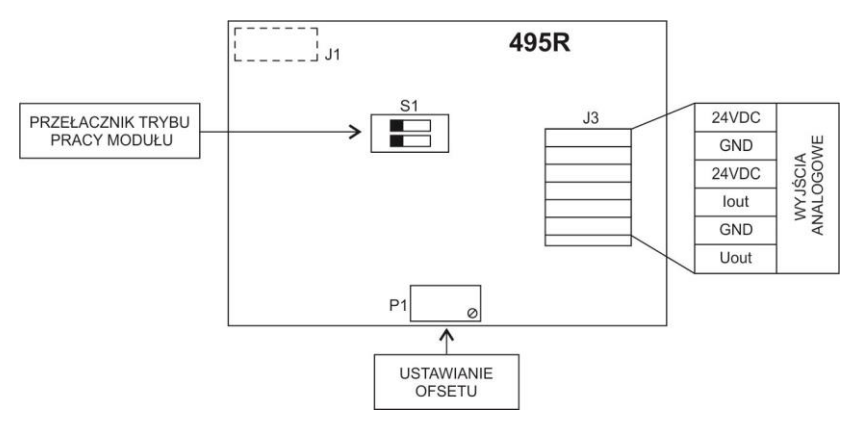

*Rys.13. Moduł pętli prądowej 495R*

Tryb pracy modułu ustawia się za pomocą przełącznika **S1** wg. poniższego opisu:

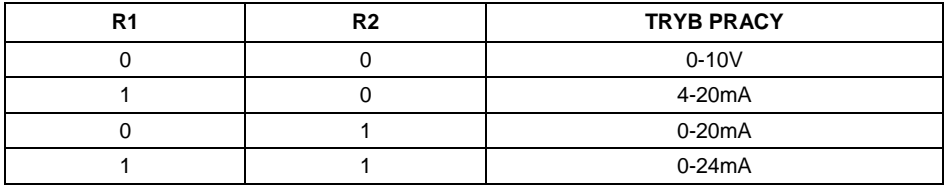

Na płytce modułu wyjść analogowych w pobliżu przełącznika konfiguracyjnego **S1** znajduje się opis ustawień.

DOMYŚLNIE USTAWIAĆ MODUŁ WYJŚĆ ANALOGOWYCH W TRYB WYJŚCIA PRĄDOWEGO 4-20mA.

Wyjście analogowe należy wykalibrować - ustawić odpowiednio offset za pomocą potencjometru P1 (np. dla wyjścia 4-20mA tak regulować potencjometrem P1, aby dla wskazania 0kg na wadze prąd pętli wynosił dokładnie 4mA). Analogicznie dla pozostałych trybów pracy wyjścia analogowego.

# <span id="page-22-0"></span>**10.5.1. Schematy podłączeń modułu pętli prądowej**

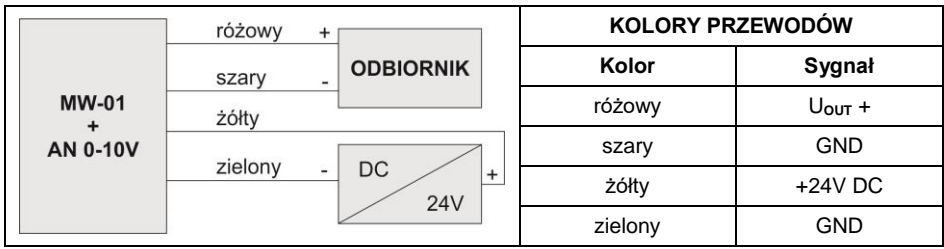

**Schemat podłączenia wyjścia napięciowego:**

# **Schemat podłączenia wyjścia prądowego:**

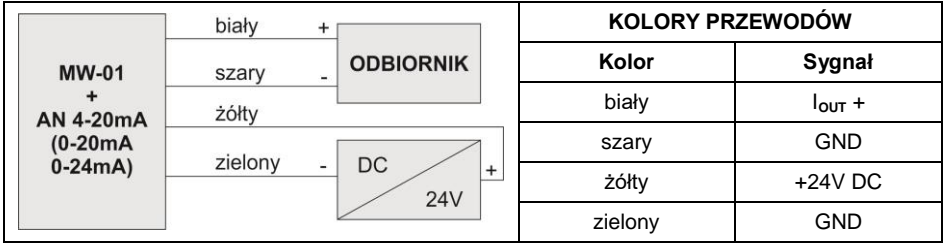

# <span id="page-22-1"></span>**10.5.2. Specyfikacja techniczna modułu**

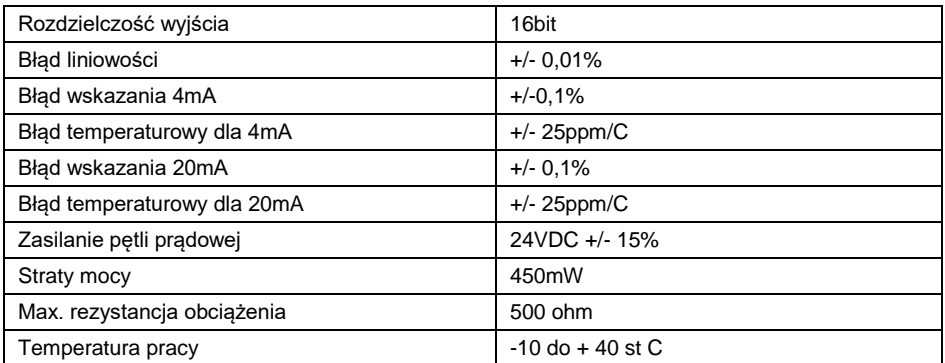

# <span id="page-22-2"></span>**10.6. Moduł PROFIBUS**

Moduł AB6000 zwiększający funkcjonalność MW-01-A o interfejs PROFIBUS instalowany jest na płytce pośredniej 385R ver.A. Moduł przeznaczony jest do montażu wewnątrz MW-01-A. Dla modułu instalowane jest na obudowie dodatkowe gniazda M12 5P (w kodowaniu odpowiednim dla standardu PROFIBUS).

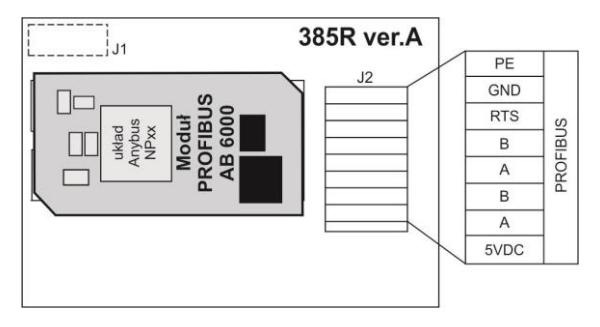

*Rys.14. Moduł PROFIBUS*

# <span id="page-23-0"></span>**10.6.1. Topologia gniazd PROFIBUS**

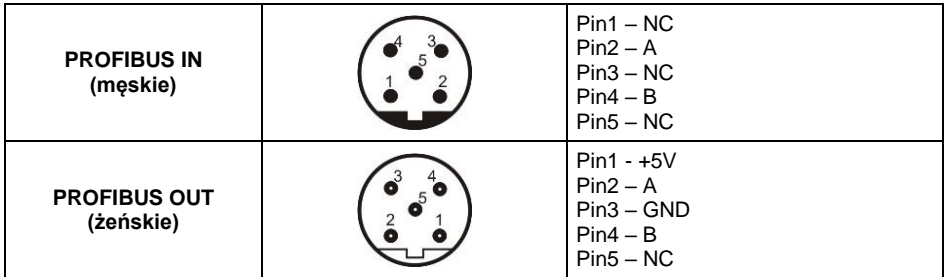

# <span id="page-23-1"></span>**10.7. Moduł PROFINET**

Moduł 494R w połączeniu z AB6005 zwiększający funkcjonalność MW-01-A o interfejs Profinet. Moduł przeznaczony jest do montażu wewnątrz miernika. Dla modułu instalowane jest na obudowie hermetyczne gniazdo RJ45.

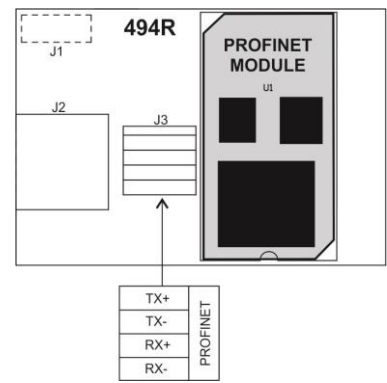

*Rys.15. Moduł PROFINET*

# <span id="page-24-0"></span>**11. AKCESORIA**

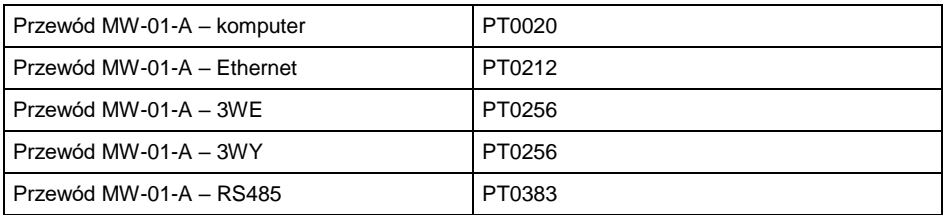

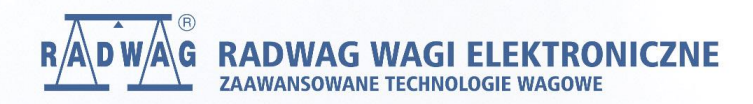

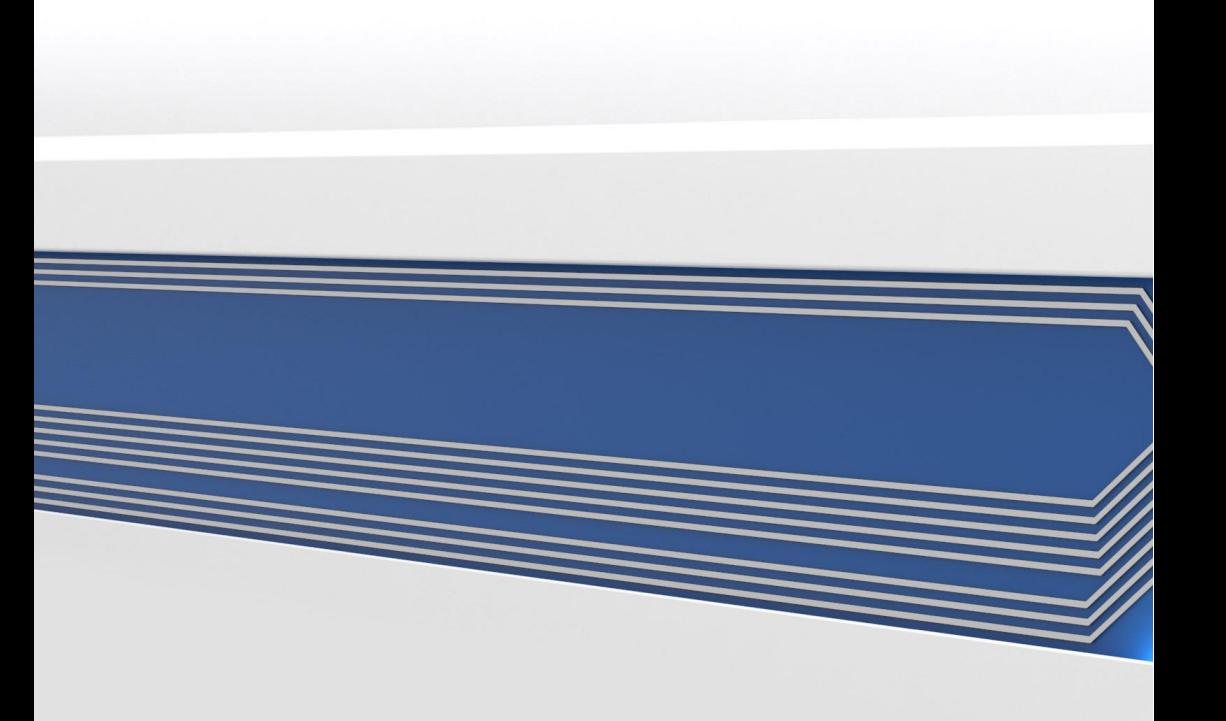